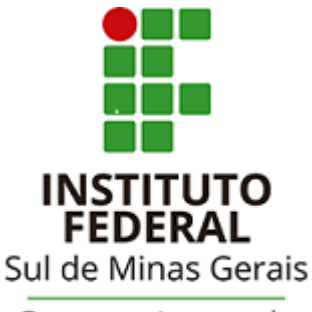

Campus Avançado Carmo de Minas

# **TUTORIAL PARA UTILIZAÇÃO DO**

### **SISTEMA PERGAMUM**

### **Consulta de débito**

## **(multa por atraso)**

#### Acessar a página da biblioteca através do link: http://cdm.ifsuldeminas.edu.br/

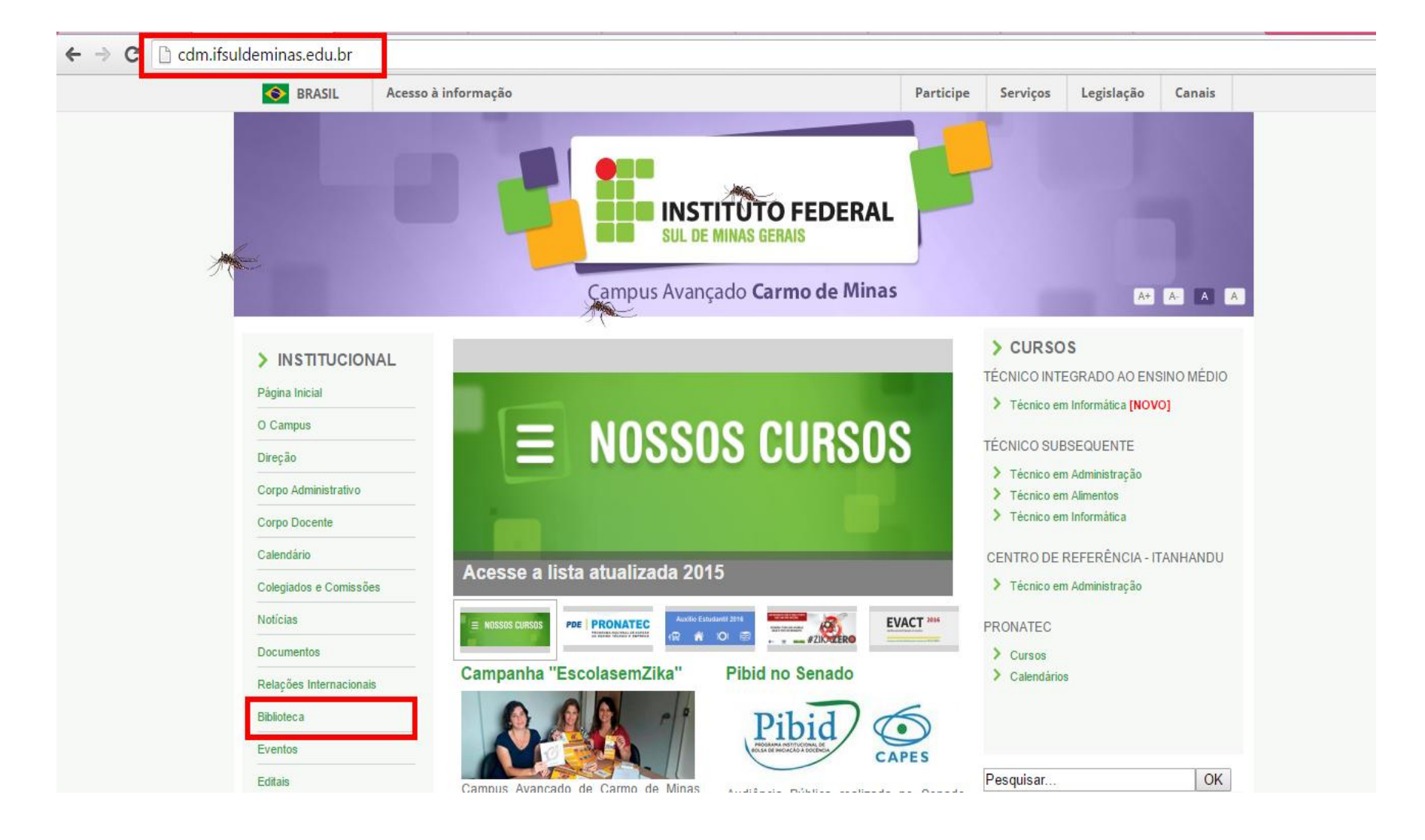

#### Na página da biblioteca no Menu de opções clicar em "Consulta ao acervo"

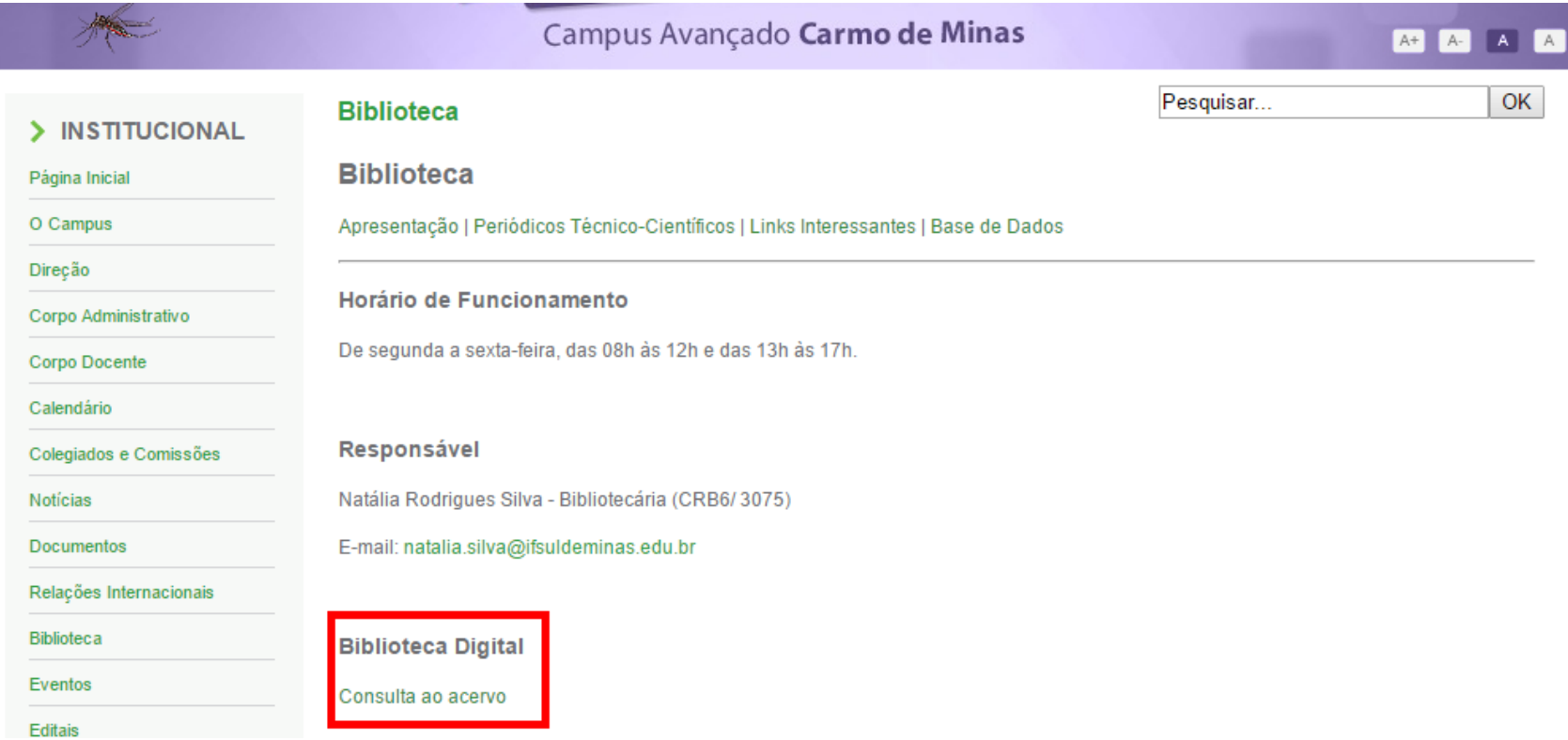

#### Clicar em Login no canto superior direito da tela. Verifique se o idioma Português está selecionado.

Digitar RA (número de matrícula) ou CPF e a senha cadastrados no sistema. IMPORTANTE: O código e a senha devem ser os mesmos que foram digitados no cadastro!!

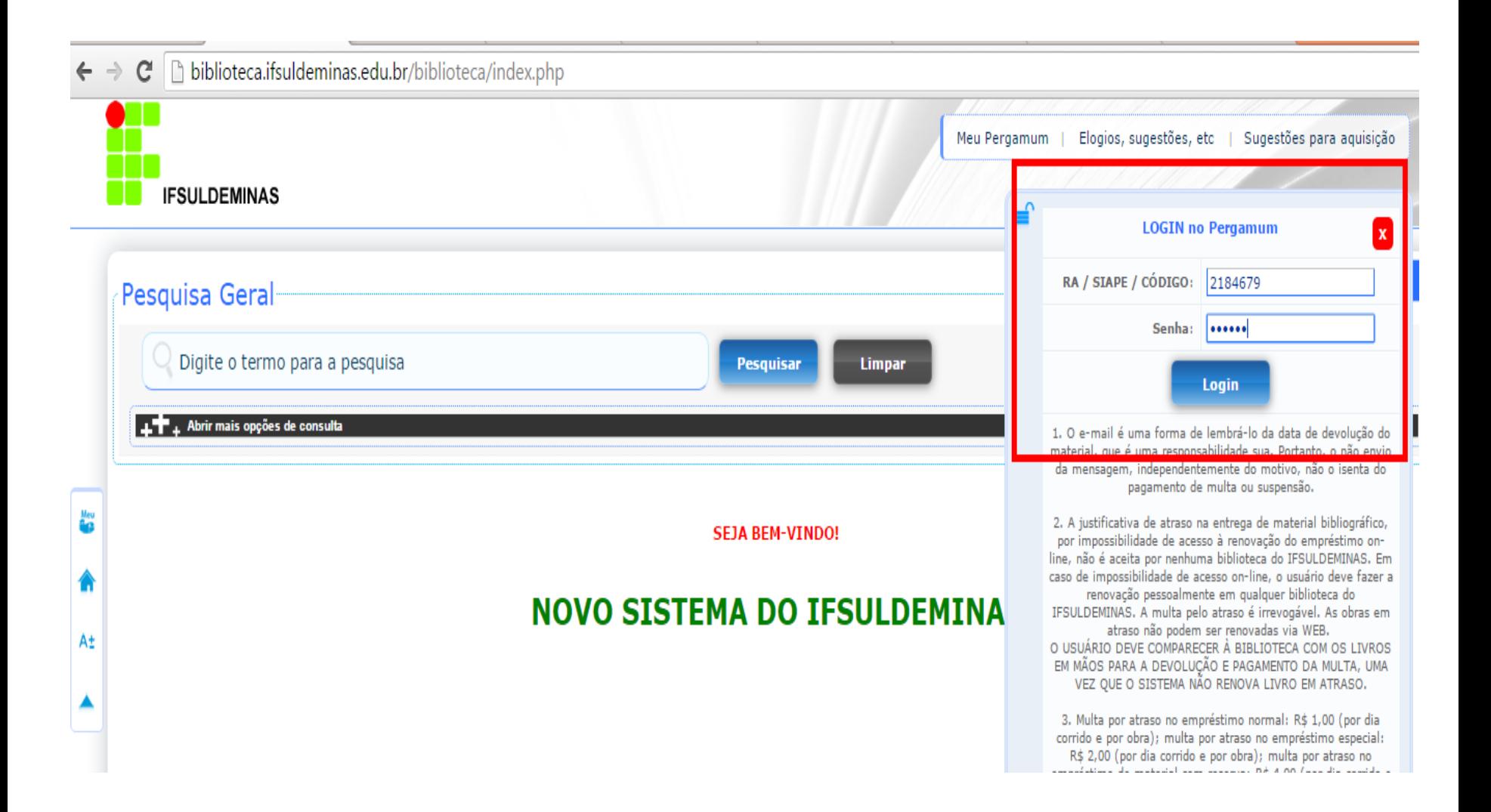

Para acessar o seu espaço (onde poderá renovar, reservar, etc.) clicar em Meu Pergamum.

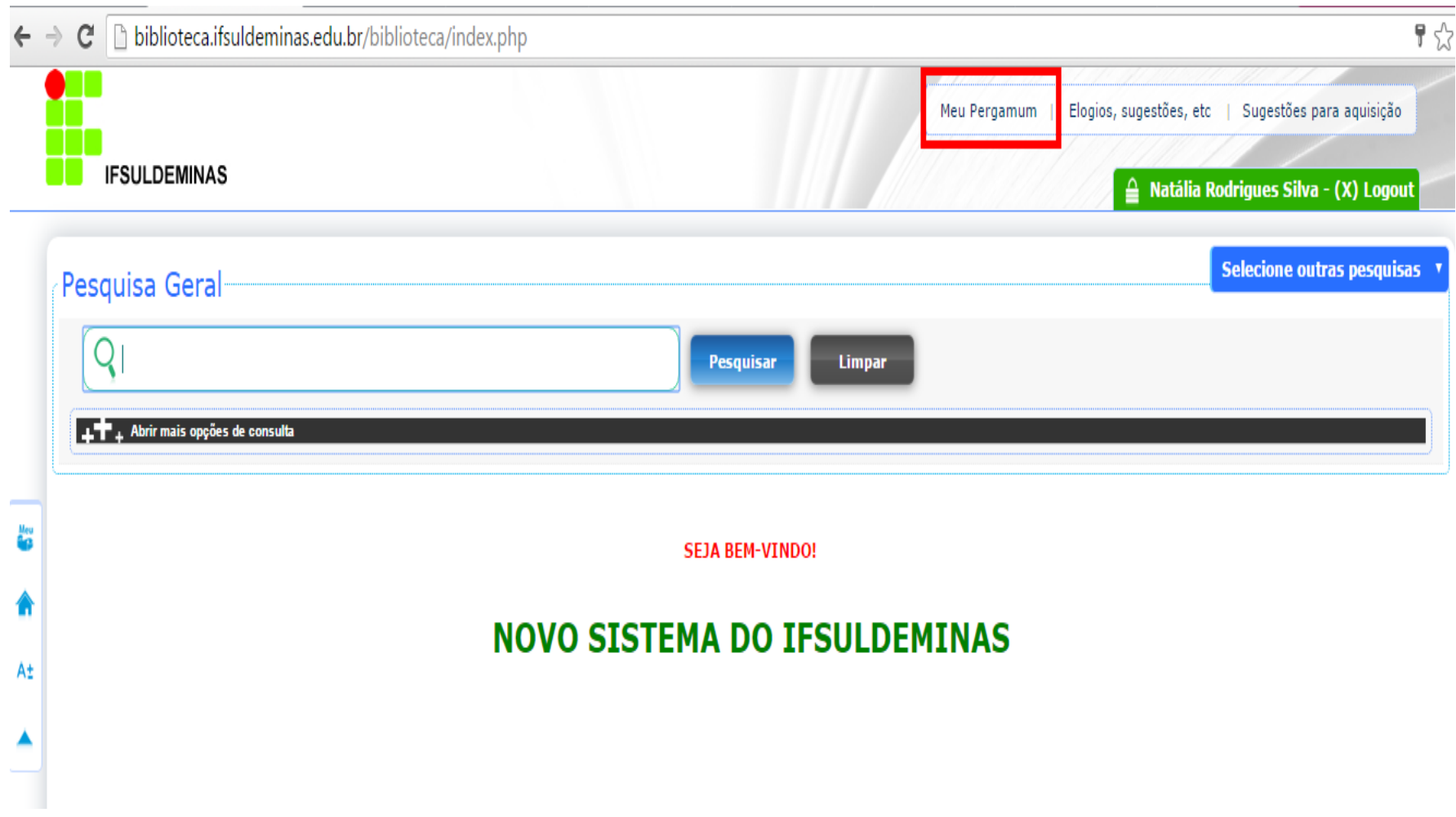

#### Acessar Meu Pergamum, no menu a opção Empréstimo Débito. No lado direito dos materiais emprestados aparece a quantidade de renovações.

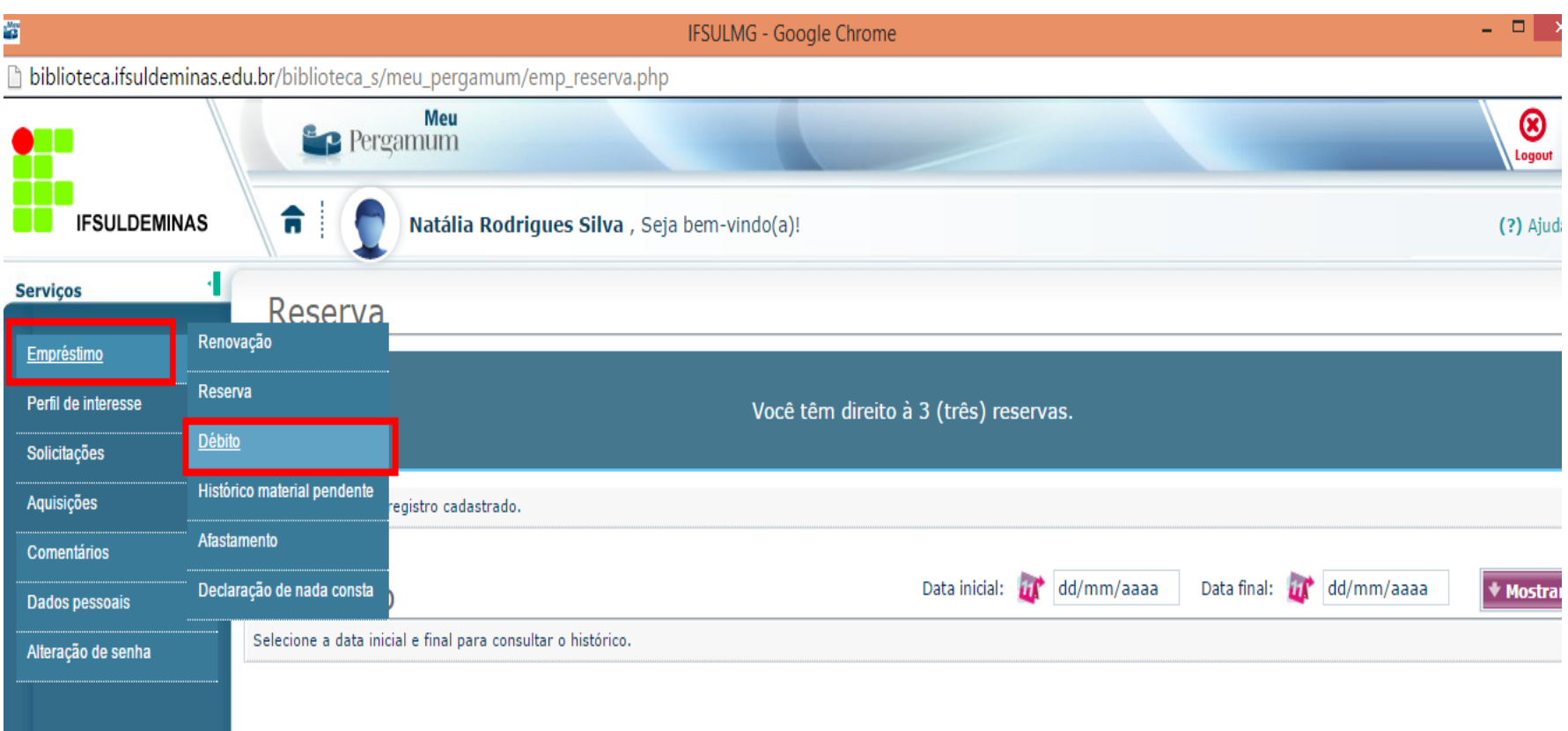

#### Digitar a data inicial e final e clicar em "Mostrar".

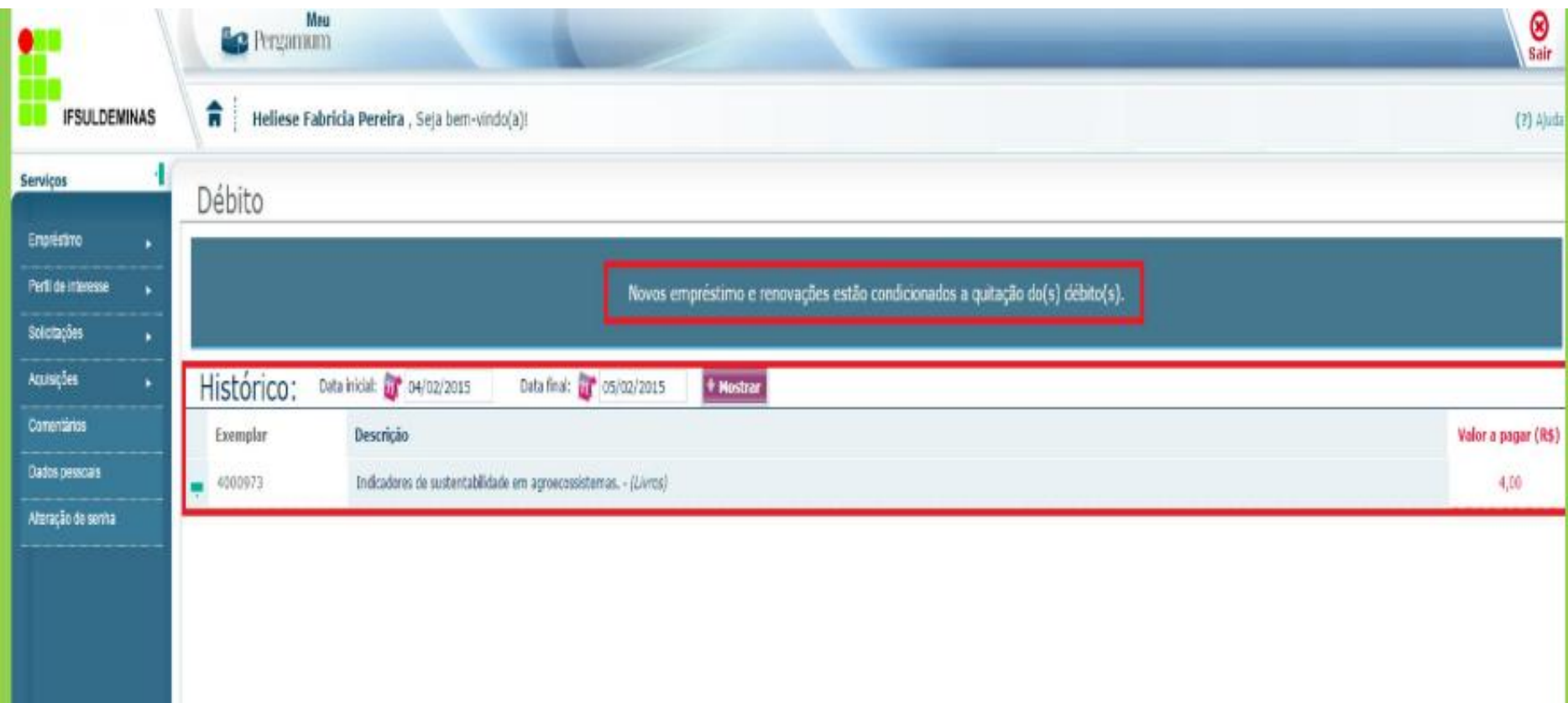